# **TECHNICKÝ SEMINÁŘ 2023**

PŘECHODOVÉ ŠKOLENÍ PRO ARCHICAD 27

TZB Modelář

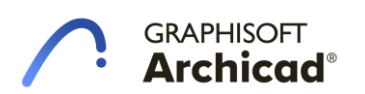

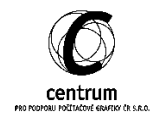

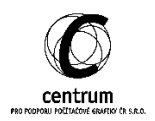

# **I. INTEGRACE NOVÉHO TZB MODELÁŘE**

 $\times$ 

≂

 $\overline{\phantom{a}}$ 

 $\mathbb{R}$ 

 $\triangleright$ 

 $\overline{\phantom{a}}$ 

**Trasa TZB** 

The Red Co The .<br>Předvolba  $\boxed{110}$ 

Předvolba

↗

 $\mathcal{P}^+$ 2400

110

Trubky

 $\odot$ 

Konstrukční metoda

k Projektový počátek  $\frac{1}{1}$ 

 $\rightarrow$  1

فتعتبه

Systém TZB:

Modelář TZB je nově plně integrován do pracovního procesu v Archicadu, byla odebrána paletka modeláře TZB, a její funkce byly integrovány do informátoru Archicadu. Postup modelování a úprav tras TZB tedy získává na předvídatelnosti a jednotnosti z hlediska

fungování v rámci programu.

V rámci nového modeláře TZB je nahrazen nástroj "Segment TZB" prvkem "Trasa TZB", který v závislosti na geometrii referenční čáry vkládá nezbytné knihovní objekty (koleno, odbočka, segment) a umožňuje zpětnou úpravu vedení sítí v rámci projektu flexibilnějším způsobem, zejména úpravy potrubí ve spádu jsou nyní jednodušeji dosažitelné bez mazání již existujících objektů a tvorby nových objektů. V důsledku je snazší zachovat specifická BIM data jednotlivých TZB tras.

4167 Vzdálenost  $\overrightarrow{\text{Q}}$  Unel 32.685  $\overline{\phantom{0}}$ Kanalizace splašková Výška k aktuálnímu podlaží: 2400  $J \oplus$ Volby trasy... Sklon:  $0.00$  $\leftrightarrow$  X souřadnice 3507 **Interiér** - sanita a zařízení → 1 Y souřadnice 2250 1. Z souřadnice Spustit zadávání trasy Konstrukční metoda: Konstantní výška

1 - TZB Modelář v Archicadu 26 2 - TZB Modelář v Archicadu 27

Při rýsování trasy není zapotřebí nastavovat prvky v paletce, kapátkem načítat nastavení kolen a redukcí a další část nastavení nastavovat v okně nastavení prvku.

Trasa TZB zůstává dynamická, a prvky na trase nejsou napevno určené. Je tedy možné trasu dynamicky upravovat a doplňovat jednotlivé větve, geometrie napojení pracuje správně pro potrubí ve spádu (například napojení odbočky kanalizace na ležatém potrubí).

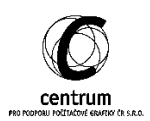

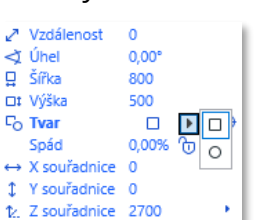

# **II. NASTAVENÍ TZB MODELÁŘE**

#### **A. Systémy TZB**

Obdobně jako u Archicadu 26 jsou TZB rozděleny do jednotlivých systémů. Systémy mohou být vytvářeny libovolně dle potřeby konkrétního projektu.

Tvorba systémů TZB je ve výchozí šabloně dostupná v nabídce

#### 3D model > TZB modelář > TZB systémy

Pro jednotlivé TZB systémy se stejně jako u předchozí verze TZB modeláře dá nastavit zobrazení dílčích částí potrubí ve 2D dokumentaci (tedy obrys, typ a barva výplně, typ a barva osy), a povrchový materiál prvků a izolace systému TZB pro zobrazení ve 3D okně. Toto nastavení poté může být individuálně přepsáno v rámci nastavení konkrétní trasy.

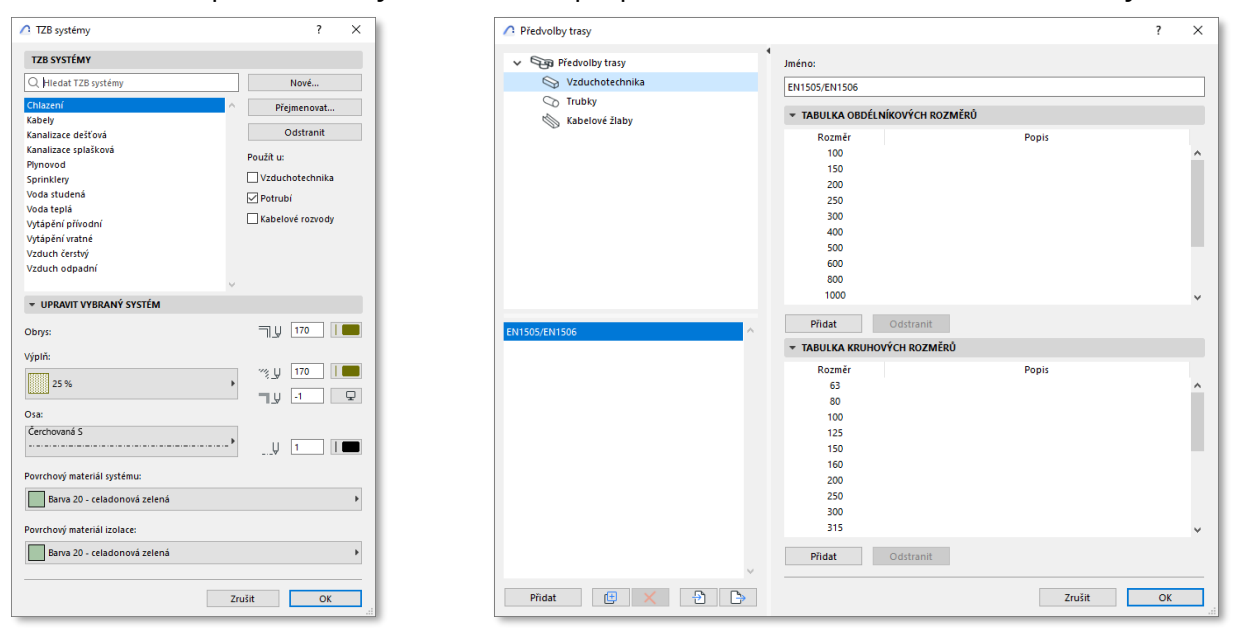

3 - Nastavení TZB systémů 4 - Předvolby trasy

# **B. Předvolby tras TZB**

Trasy TZB mají k dispozici standardy, sloužící pro rychlý výběr běžně dostupných výrobků. Standardů může v projektu být víc, například u vzduchotechniky mohou být připravené běžně dostupné rozměry pro ohýbaná plechová potrubí, plastová VZT potrubí, nebo u vodovodu měděná a plastová potrubí, případně samostatný standard pro potrubí kanalizace.

Nastavení předvoleb trasy se ve výchozí šabloně nachází v nabídce

#### Volby > Předvolby projektu > Předvolby trasy

Rozhraní předvoleb trasy umožňuje tvorbu, duplikaci, odstranění jednotlivých standardů potrubí. Je zde také možné standard importovat a exportovat přes .xml formát. Předvolby tras se přenáší v rámci šablony, momentálně ovšem není možné je dodatečně editovat v Teamwork projektu.

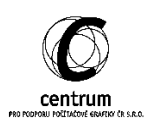

#### **C. Nastavení trasy**

TZB Modelář přebírá víceúrovňovou strukturu nastavení jako využívá například nástroj Schodiště, či nástroj Lehký obvodový plášť.

i. V nejvyšší úrovni je výběr systému potrubí, který je provázaný s nastavením systémů v rámci předvoleb projektu. Pod ním je obecné nastavení výškového usazení trasy v rámci projektu a nastavení zobrazení trasy. Zde je možné nechat potrubí převzít volby zobrazení systému TZB nebo jej individuálně přepsat.

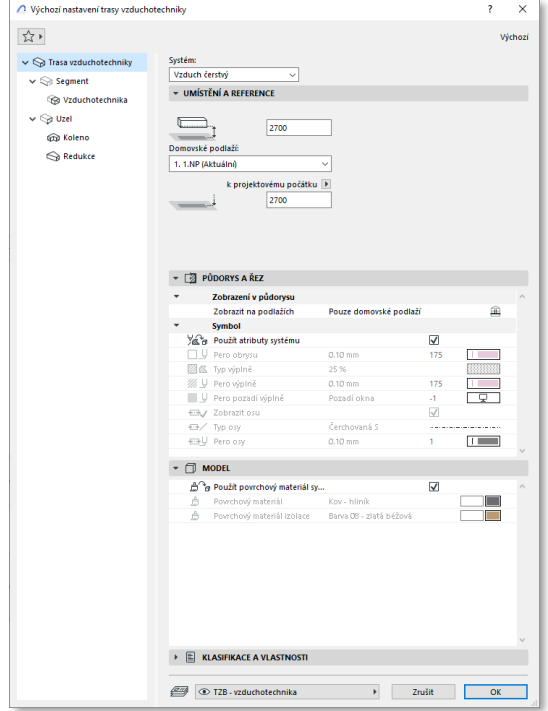

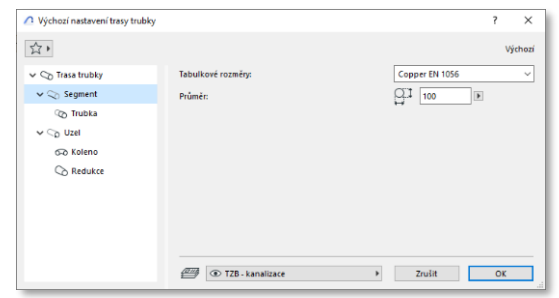

5 - Výchozí nastavení segmentu

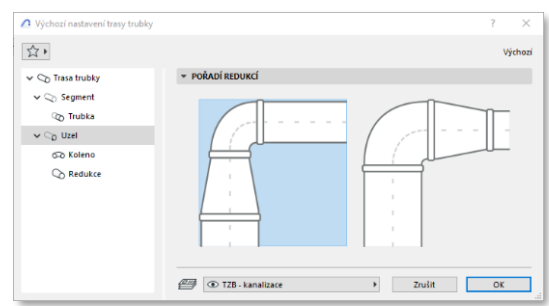

6 - Výchozí nastavení trasy 7 - Výchozí nastavení uzlu

ii. V druhé úrovni je nastavení segmentu a uzlu trasy. Nastavení segmentu slouží k nastavení celkových rozměrů a geometrie části trasy. Je zde nastavení tvaru potrubí (pro VZT) a rozměry dle vybraného typu. Výběr rozměrů potrubí je možný z tabulek vytvořených v rámci předvoleb trasy TZB.

Nastavení uzlu skrývá volbu, jestli má být při změně rozměrů potrubí a změně směru trasy vložena redukce na stranu potrubí s většími rozměry a poté koleno, či obráceně.

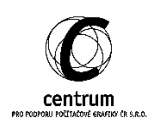

- iii. Třetí úroveň nabízí nastavení konkrétního knihovního prvku trasy.
	- 1. Pro segment vzduchotechniky a kanalizace je dostupné nastavení izolace potrubí, typ připojení (přírubový, či hladký), tloušťka stěny potrubí a obecný popis trasy.

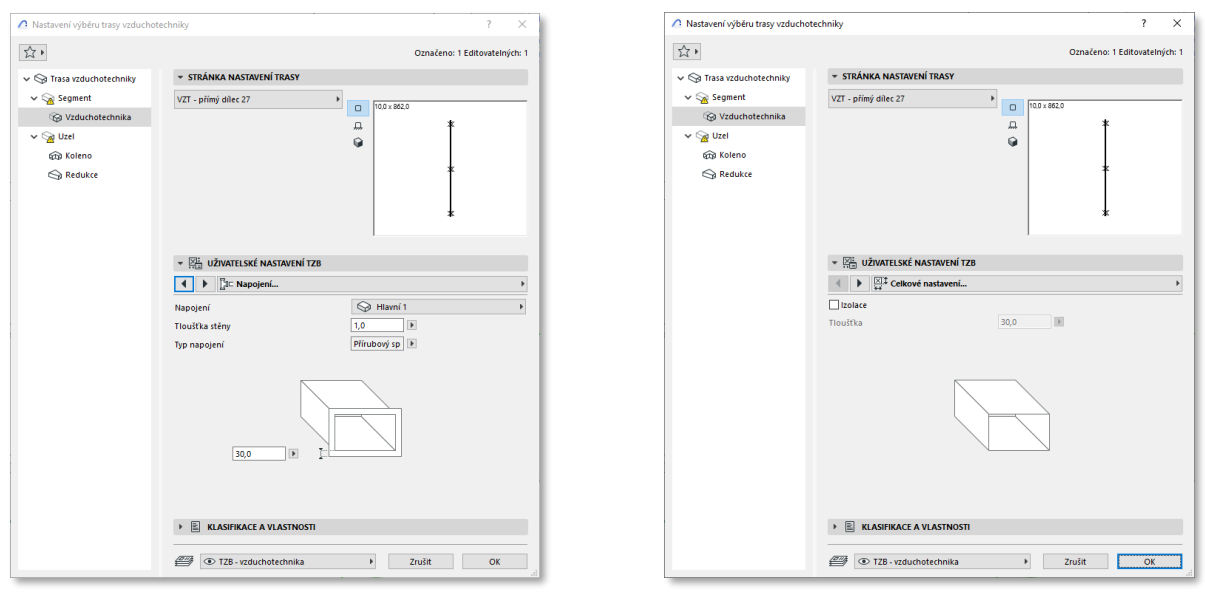

8 - Nastavení dílce trasy – napojení 9 - Nastavení dílce trasy – izolace

Kabelové žlaby nenabízí možnost přírubového napojení, ovšem jsou k dispozici dva knihovní prvky, kabelový žlab a kabelový žebřík. Kabelové žlaby také mohou být vytvořeny s krytem.

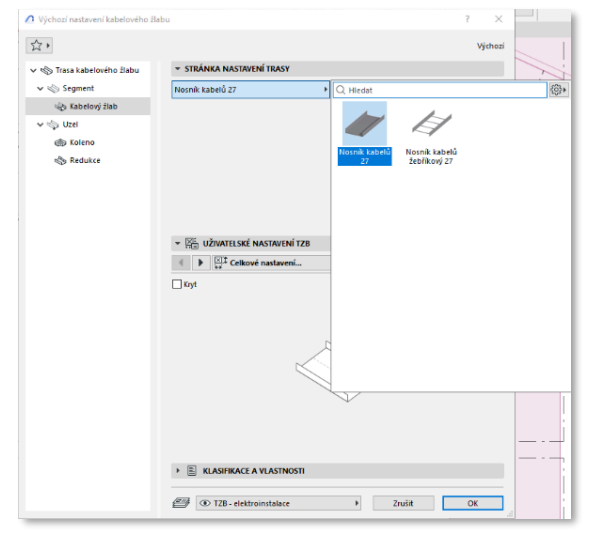

10 - Nastavení dílce trasy kabelového žlabu

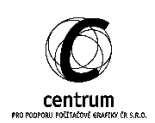

- 2. Kolena mají nově nastavení koeficientu poloměru. Toto nastavení definuje poloměr kolena jako násobek rozměru konkrétního potrubí, a je tedy univerzální pro většinu standardů (lze upravit na trase v závislosti na potřebách konkrétního úseku trasy).
- 3. Redukce mají definovanou délku za pomoci úhlu přechodu, a díky univerzálnosti tohoto parametru je nastavení trasy opět zjednodušeno.

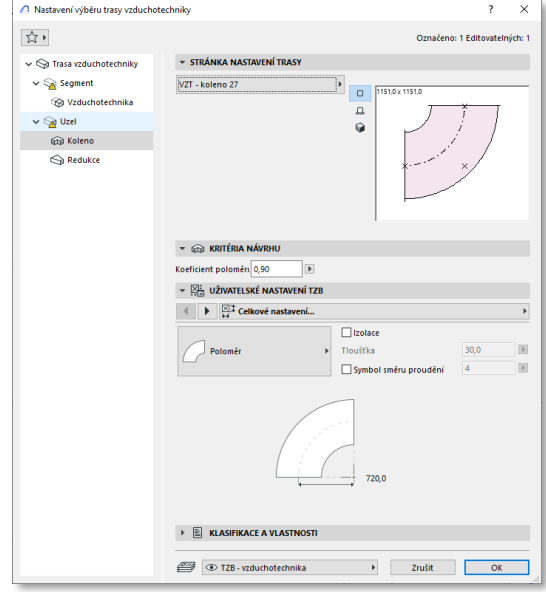

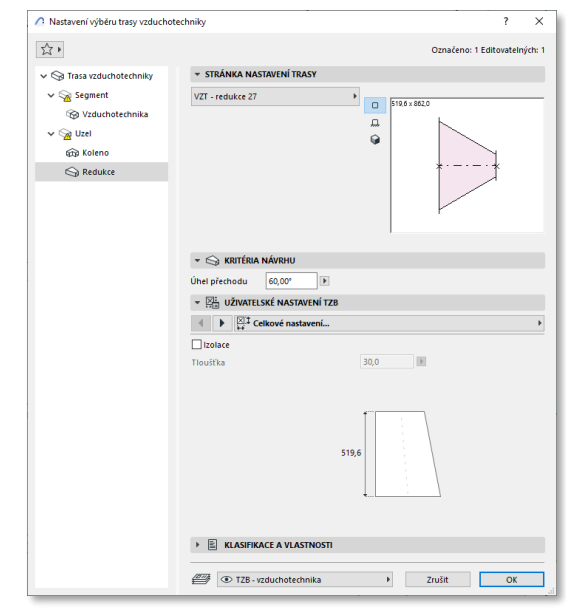

11 - Nastavení dílce trasy – koleno 12 - Nastavení dílce trasy – Redukce

**D. TZB modelář v rozhraní Archicadu**

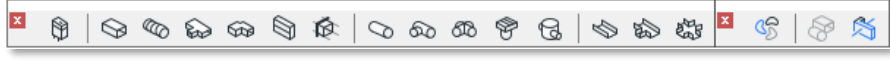

13 - Nástrojová lišta - návrh TZB a Nástrojová lišta TZB

V rámci nového TZB modeláře jsou dvě nástrojové lišty – Nástrojová lišta - návrh TZB a Nástrojová lišta TZB. Obě nástrojové lišty byly součástí Archicadu 26, ovšem pro nový modelář byly odebrány již nepoužívané nástroje.

Stejné změny doznal i profil TZB v rámci výchozí šablony Archicadu. Nástrojová paletka TZB obsahuje všechny objekty pro modelář TZB, ovšem jsou odebrány nadbytečné nástroje. Posledním místem, kde jsou k dispozici TZB nástroje je menu

# 3D model > Nástroje pro návrh TZB

V této nabídce jsou rozřazeny jednotlivé nástroje rozdělené dle typu Trasy TZB.

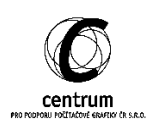

## **E. Trasa TZB**

Trasy TZB jsou definovány referenční čárou. Díky tomu je výrazně jednodušší upravovat vedení trasy v závislosti na změnách v projektu a volném prostoru pro TZB. Součástí tras je také rozměr a tvar potrubí, který je možné dynamicky měnit, stejně jako lze doplňovat jednotlivé odbočky pod libovolným úhlem.

i. Rýsování trasy

Trasa TZB se rýsuje po aktivaci nástroje Trasa TZB zadáním řetězce bodů. Referenční čára trasy je vždy ve středu trasy.

Před zadáním každého bodu lze změnit rozměry trasy, či tvar potrubí (u VZT), čímž se do daného bodu automaticky vloží redukce a rýsování trasy pokračuje v novém rozměru potrubí.

Zadání řetězce pracuje stejným způsobem jako vynášení jakéhokoliv jiného prvku, který umožňuje dynamickou změnu výšky bodu referenční čáry. Je ale navíc možné zamknout spád potrubí, a rýsovat celou trasu potrubí v konkrétním spádu. Tento spád je možné i při rýsování dalších bodu v rámci řetězce měnit, či spád odemknout a zadávat výšku za pomoci Z souřadnice.

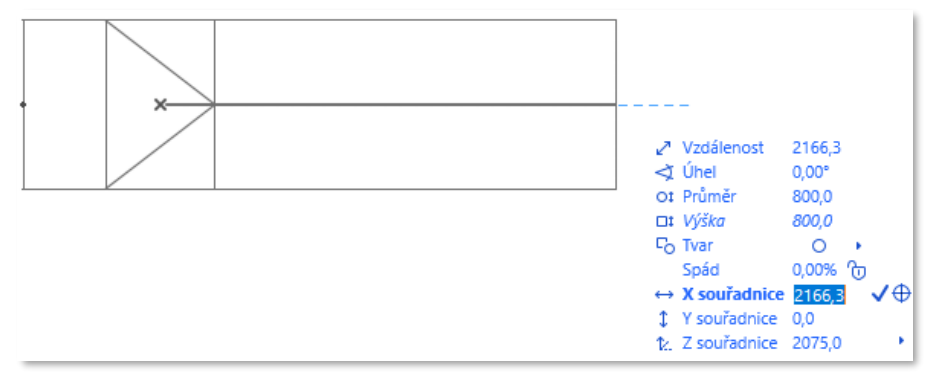

14 - Vynášení potrubí, dostupné volby informátoru (zejména rozměry, tvar a spád potrubí) Potrubí s obdélníkovým průřezem a přechodem na kulaté potrubí

Při změně rozměru potrubí v rámci trasy se nastavení segmentu pro tuto část trasy uloží jako Vlastní, a lze toto nastavení sjednotit pro celou trasu za pomoci tlačítka Obnovit vlastní segmenty.

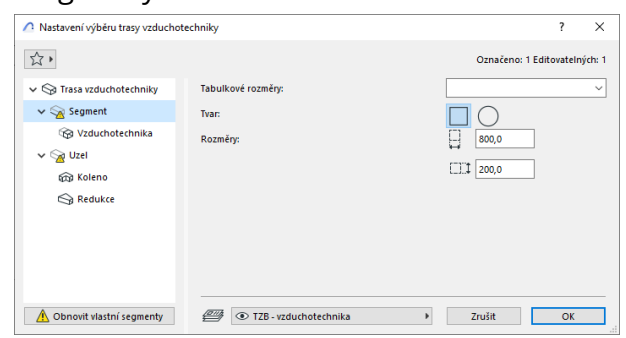

15 - Potrubí s upraveným rozměrem a upraveným poloměrem kolene

Již existující trasa se dá snadno protáhnout, či doplnit o další geometrii, koncový bod existující trasy nabízí volbu pokračování v trase.

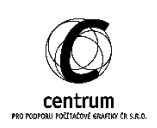

ii. Úpravy trasy

Pro úpravy trasy stačí označit konkrétní bod či segment, a posunout jej do požadované pozice. Při úpravě trasy je automaticky vytvářen náhled rozměrů nového potrubí (ve zjednodušené formě, například kolena nejsou znázorněna se zaoblením), a je tedy jednodušší předvídat potřebu prostoru pro upravovanou trasu.

Nastavení trasy umožňuje dodatečně změnit nastavení jednotlivých objektů celé trasy TZB, případně pokud jsou individuálně upraveny v rámci režimu úprav (viz. níže), je možné tyto úpravy zrušit a prvky sjednotit v rámci celé trasy. Trasy se automaticky napojují.

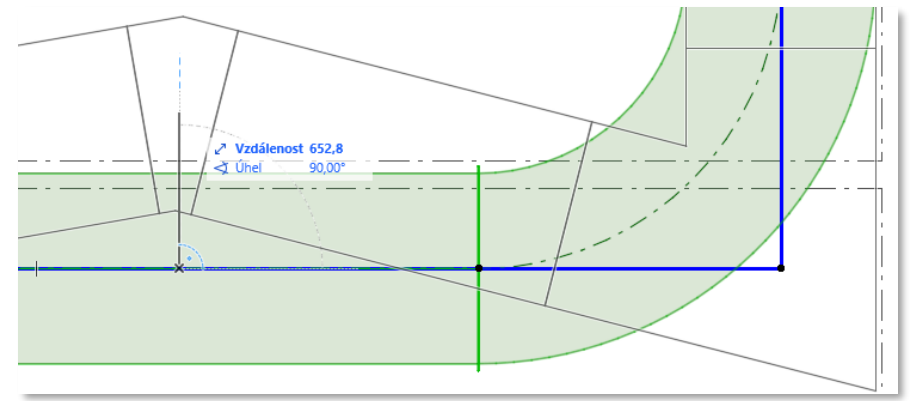

16 - Úprava geometrie trasy

Jednou z automatických úprav trasy je napojení další trasy. Při vynášení navazující trasy je možné ji napojit na již existující trasu. Archicad automaticky vloží odbočku pod zadaným úhlem a spádem (zejména praktické pro kruhová potrubí). Existující trasa se rozdělí na dvě samostatné trasy (před odbočkou a po odbočce). Je možné odbočku vložit i do kolena potrubí, ovšem zde je nezbytné navázat rovnoběžně s jednou z odcházejících potrubí (jelikož odbočka, kterou Archicad vkládá je vždy přímá). Při odstranění odbočujícího potrubí jsou průběžné trasy spojeny do jedné trasy.

Z hlediska úprav jsou specifická flexibilní potrubí, která umožňují libovolný posun kteréhokoliv bodu v rámci potrubí bez vkládání kolene. Flexibilní potrubí nemají k dispozici režim úprav, ani možnost dynamicky měnit rozměr potrubí v rámci trasy.

iii. Režim úprav

Podrobné a individuální nastavení jednotlivých částí trasy TZB a dodatečné úpravy rozměrů konkrétních dílců jsou možné za pomoci režimu úprav trasy. Režim úprav trasy TZB se aktivuje tlačítkem "Upravit", které se zobrazí v pracovním prostředí po výběru jedné trasy TZB. V rámci režimu úprav je možné změnit nastavení konkrétních dílců v rámci trasy TZB, zejména úhel redukce a koeficient poloměru kolene. U kabelových žlabů je také možné změnit typ knihovního prvku.

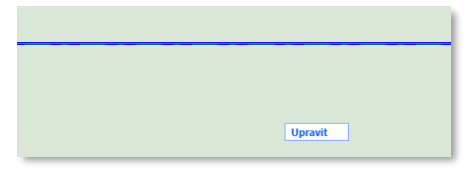

17 - Tlačítko režimu úprav trasy

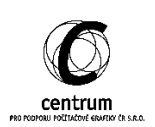

# **F. Knihovní objekty TZB**

Pro navázání potrubí jinak než přímo, je nezbytné vložit knihovní objekt, který takovéto napojení umožní. Knihovní prvky pro VZT jsou součástí knihovny nástroje Dílec vzduchotechniky. Jsou to:

- Kalhotová spojka
- Radiální spojka
- Vnitřní spojka

Pro potrubí jsou k dispozici i objekty, které umožní napojení více potrubí do jedné páteře v jednom bodu. Knihovní objekty odboček potrubí jsou:

- Dvojitá odbočka
- Dvojitá kombinovaná a sanitární odbočka
- Potrubí křížové

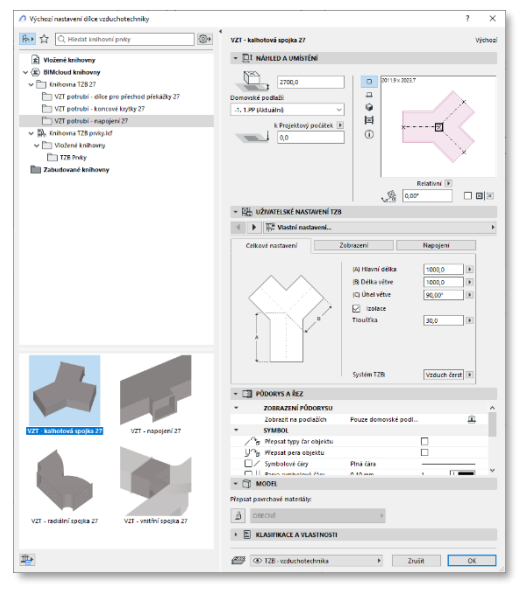

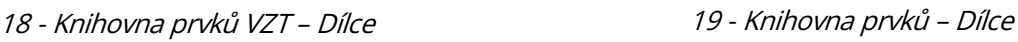

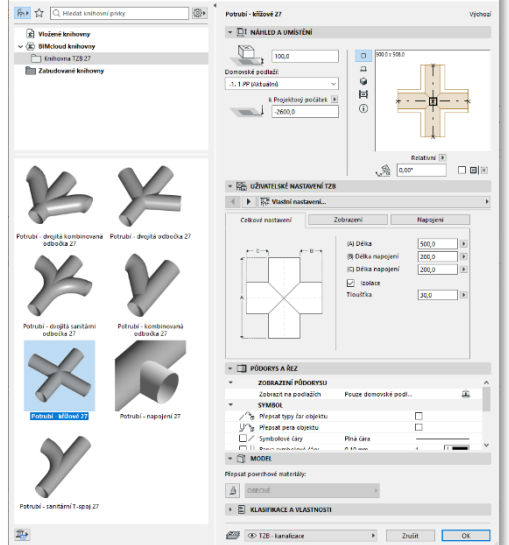

Kabelové žlaby mají k dispozici křížový nosník kabelů v plné a žebříkové variantě. Knihovní objekty se do trasy TZB vkládají nezávisle na trase TZB, nejsou na ni napojeny, a ani automaticky nerozdělují trasu při vkládání.

Knihovna TZB obsahuje množství dalších prvků zařízení patřících k trasám TZB, jsou to například filtry, regulátory, zdroje tepla, nádrže a další prvky, které byly součástí TZB modeláře již v předchozí verzi. Stejným způsobem s TZB modelářem spolupracují i knihovní prvky knihovny Archicadu, jako například zařizovací předměty koupelny, otopné plochy, či digestoře.

TZB Modelář nabízí tvorbu vlastních knihovních objektů dle potřeb aktuálního projektu. K tvorbě knihovních objektů s napojením na TZB modelář je v knihovně speciální objekt, TZB napojení. Nastavení TZB napojení určuje rozměry a typ trasy, která půjde napojit do vytvářeného knihovního objektu. Pro tvorbu vlastního knihovního prvku stačí vymodelovat geometrii knihovního prvku za pomoci jakýchkoliv nástrojů Archicadu do vhodné geometrie, přidat potřebná TZB napojení a model uložit jako objekt výběrem příkazu v nabídce

Soubor > Knihovny a objekty > Uložit výběr jako > Prvek TZB

(či 3D model > TZB modelář > Prvek TZB, nebo stejný v rámci nástrojové lišty TZB).

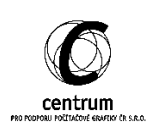

Dialogové okno pro uložení knihovního objektu umožňuje více různých objektů v rámci TZB modeláře. Podle nastaveného typu TZB napojení (tedy dílec trubky, vzduchotechniky, či nosiče kabelů, výpustě, či čerpadlo).

Výběr systému TZB se provádí v rámci již vytvořeného knihovního prvku.

Pro tvorbu vlastních knihovních prvků je důležité prvek vytvářet v podlaží 1NP, optimálně se spodní hranou v úrovni ±0, čímž bude zajištěna plná funkčnost nově vytvořeného objektu.

TZB modelář nabízí převod knihovních objektů na zařízení, k čemuž slouží volba v kontextové nabídce Převést výběr na zařízení, resp. Převést výběr na objekty.

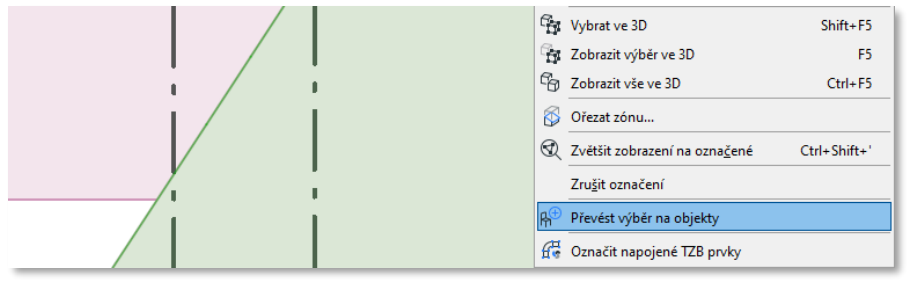

20 - Převedení zařízení na objekt v rámci kontextové nabídky objektu

# **G. IFC Komunikace a TZB objekty**

Při importu jsou objekty TZB převedeny dle následující tabulky:

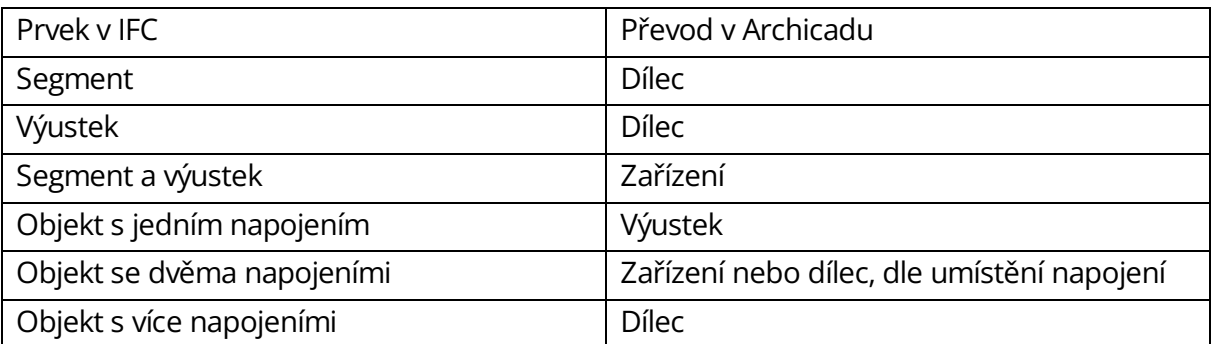

Pro export jsou objekty v rámci modeláře TZB exportovány totožným způsobem jako jiné objekty Archicadu, tedy za pomoci mapování IFC typů dle typu prvku, či dle klasifikace.

#### **H. Teamwork a TZB modelář**

TZB modelář v Teamworku má vlastní oprávnění, a nové role v rámci serveru. Pro týmy využívající placenou verzi BIM Cloudu je důležité, že po aktualizaci a přechodu na Archicad 27 je nezbytné zkontrolovat oprávnění jednotlivých rolí, jelikož nově přidaná oprávnění jsou ve výchozím nastavení vypnuta pro existující role.

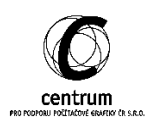

- **A. Omezení modeláře TZB**
	- i. Pokud je v trase koleno s příliš velkým koeficientem poloměru a je za ním vložen bod, trasa se rozbije a je nezbytné body posunout tak, aby se koleno do následujícího segmentu vešlo

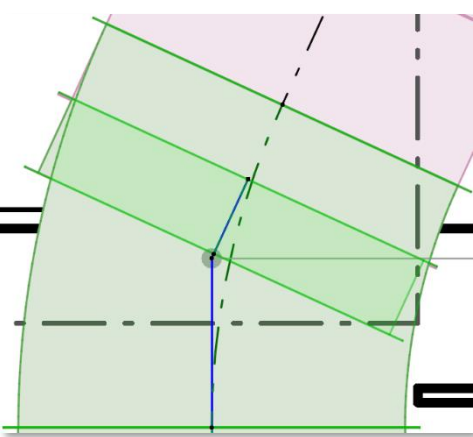

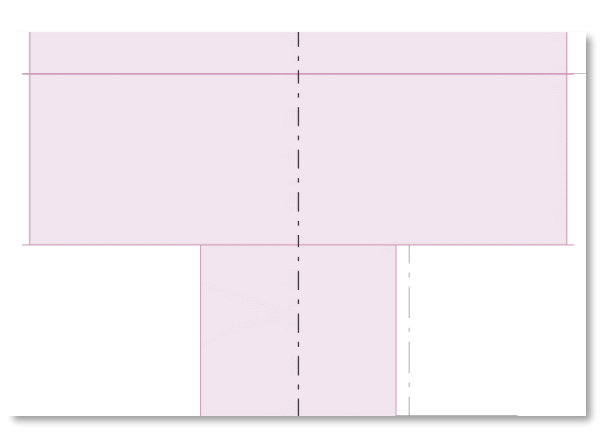

21 - Příliš dlouhé koleno 22 - Příliš dlouhá redukce

- ii. Pokud je redukce příliš dlouhá (tedy úhel příliš blízko 90°) a nevejde se do navazujících segmentů, je vygenerována s nulovou délkou
- iii. Kolena u čtyřhranných potrubí VZT generují poloměr v závislosti na větším rozměru, a ne v závislosti na rozměru v rovině, ve které dochází ke změně směru trasy
- iv. Vytvoření odbočky obdélníkového průřezu vždy tvoří redukci, jelikož šířka trasy odbočky je vždy považována za směr kolmý na trasu, zatímco objekt Odbočka vzduchotechniky vždy šířku trasy odbočky přebírá rovnoběžně s trasou.

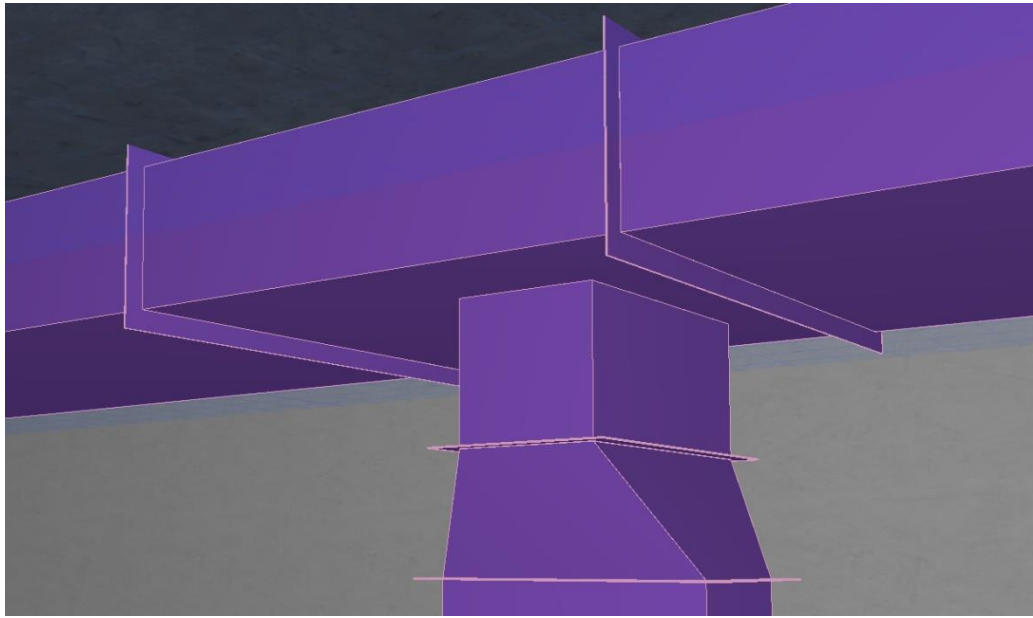

23 - Svislá odbočka VZT s nadbytečnou redukcí, která by šla odstranit úpravou T-spoje

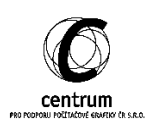

- v. Stoupací potrubí má vždy prázdnou značku, a nedá se oproti Archicadu 26 změnit barva pozadí značky
- vi. V některých případech se v režimu úprav při změně nastavení úhlu přechodu (nastavení redukce) v rámci prvku Koleno vymaže celý tento objekt a zůstane prázdný prostor, i přesto, že nastavení úhlu přechodu nemá na prvek Koleno žádný vliv.
- vii. Není vyřešena geometrie půdorysných zatáček potrubí VZT při vynášení potrubí ve spádu. (Vhodným řešením by bylo vložit Koleno, které změní segment na vodorovný, poté druhé Koleno pro změnu směru v půdorysu a třetí Koleno pro navázání spádu. Aktuálně Archicad vytvoří jedno Koleno, které navazuje na segmenty potrubí, ovšem není zkroucené a nelícuje.

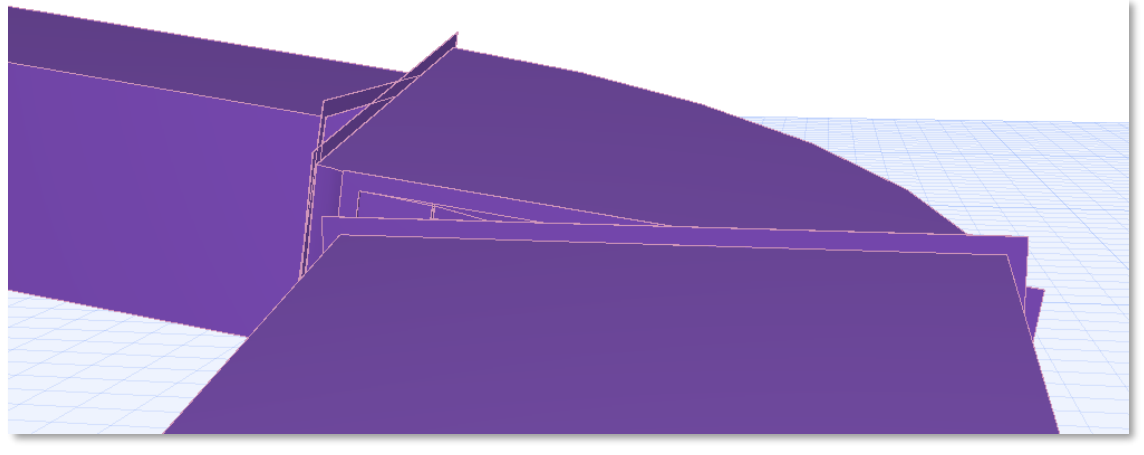

24 - nesedící koleno u změny trasy potrubí ve spádu

- viii. Je omezená možnost tvorby asymetrických redukcí v rámci trasy VZT. Samostatný objekt VZT redukce není možné z knihoven Archicadu 27 vytvořit.
- ix. Při ukončení trasy redukcí či kolenem se vytvoří rovný segment potrubí, který nemá správnou orientaci.

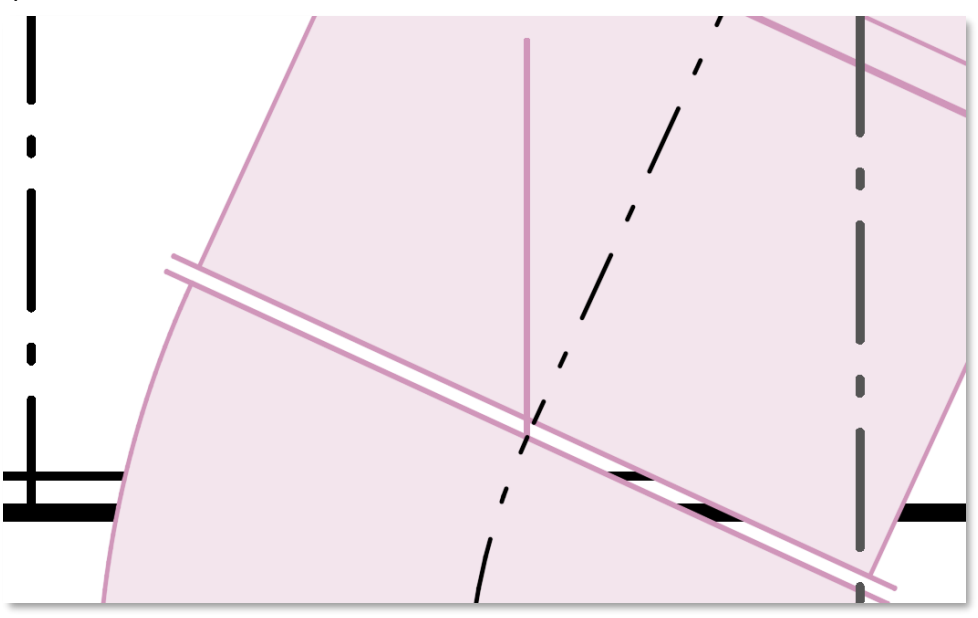

25 - Nulový segment ve směru osy Y při ukončení trasy kolenem

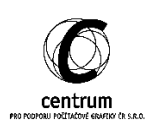

- x. Trasa TZB je momentálně z hlediska výkazů v Archicadu neviditelná. Prvky nelze vložit do tabulek.
- xi. V Teamworkovém prostředí vede otevření nastavení Předvolby Trasy k pádu Archicadu
- xii. TZB modelář nemá integrované funkce knihovny Variabilních prvků TZB (které jsou stále k dispozici v rámci online knihovny portálu BIM Components pod názvem Versatile MEP objects), a tvorba odbočky potrubí s různými rozměry vytvoří jednu odbočku a redukci.

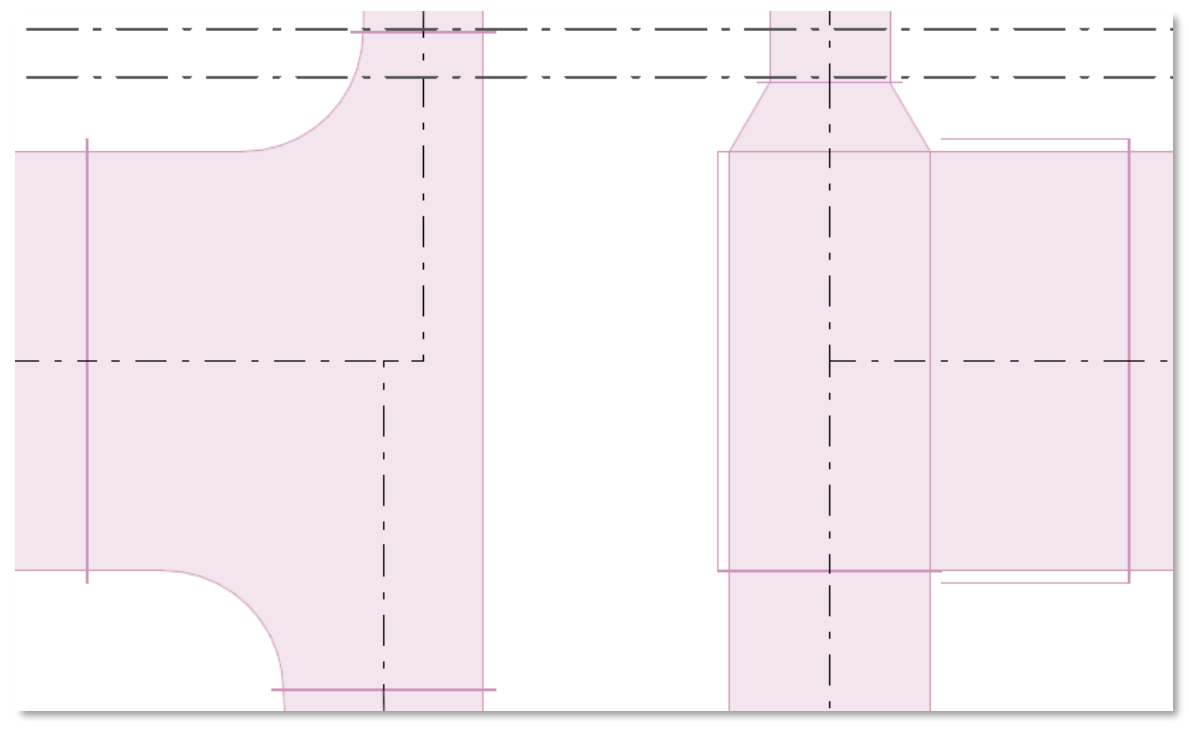

26 - Nalevo variabilní rozměry napojení odbočky z knihovny Versatile MEP objects, napravo řešení <sup>v</sup> rámci modeláře TZB

- xiii. Trasa TZB momentálně nedovede převzít řetězec za pomoci kouzelné hůlky, a nelze tedy rychle vygenerovat trasu z 2D podkladů od specialisty.
- xiv. Zobrazení trasy v půdorysu se vždy generuje z rozsahu půdorysu, a nelze toto nastavení změnit tak, aby byla zobrazena i část trasy nad tímto podlažím (důležité zejména pro venkovní rozvody).

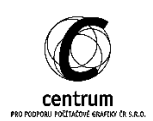